### 1. Go to<https://cofeportal.org/login>

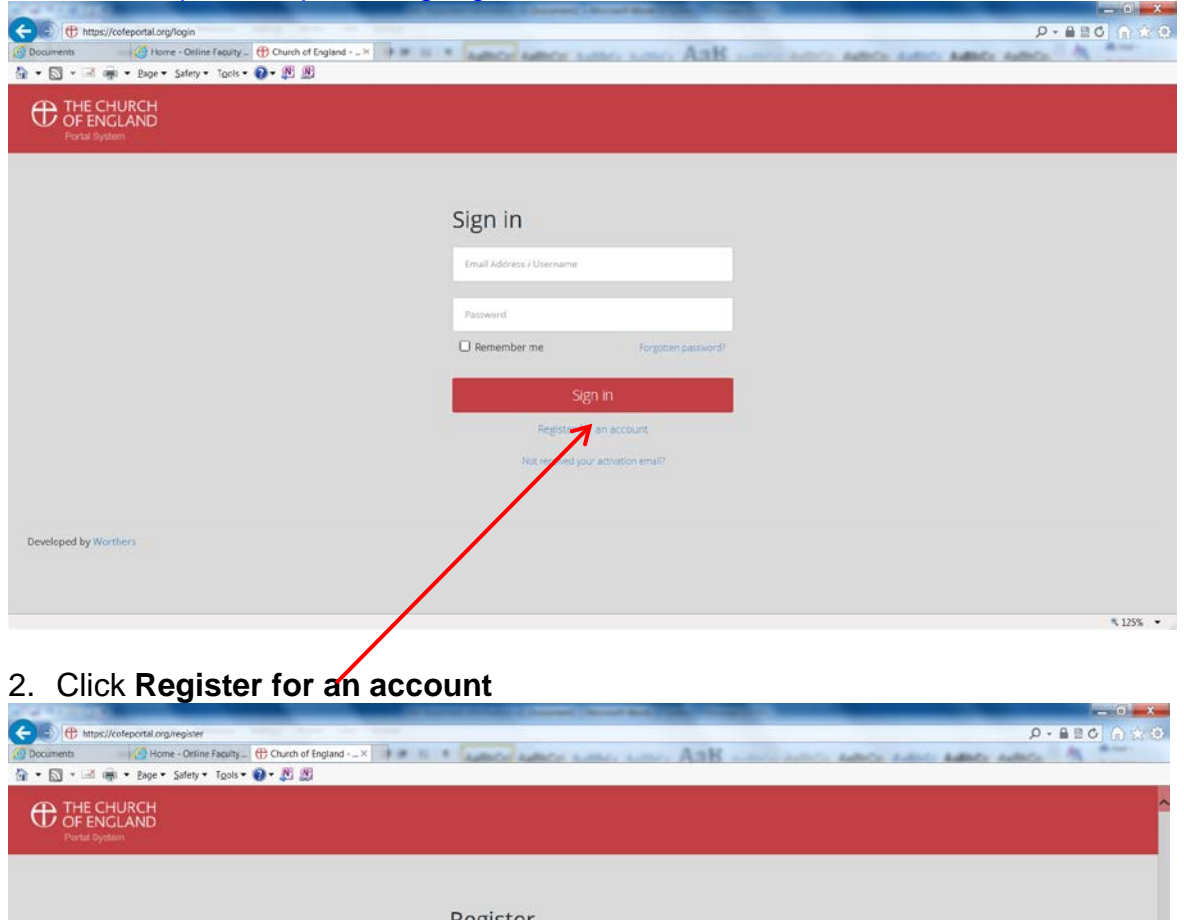

Register First name Last name: .<br>Email address Password .<br>Please include a number and a capital letter and use at least<br>8 characters. Confirm password Back to the sign in page  $425%$   $\star$ 

#### 3. Complete the details

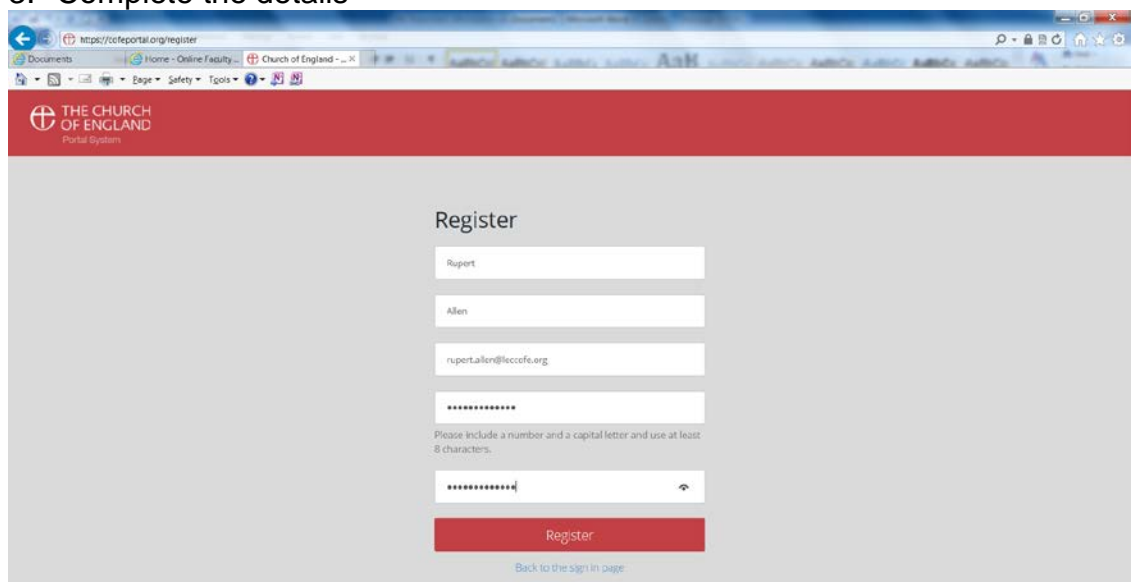

**N.B.** The password must include a number, a capital letter and be 8 characters long

 $4.125%$ 

### 4. Click **Register**

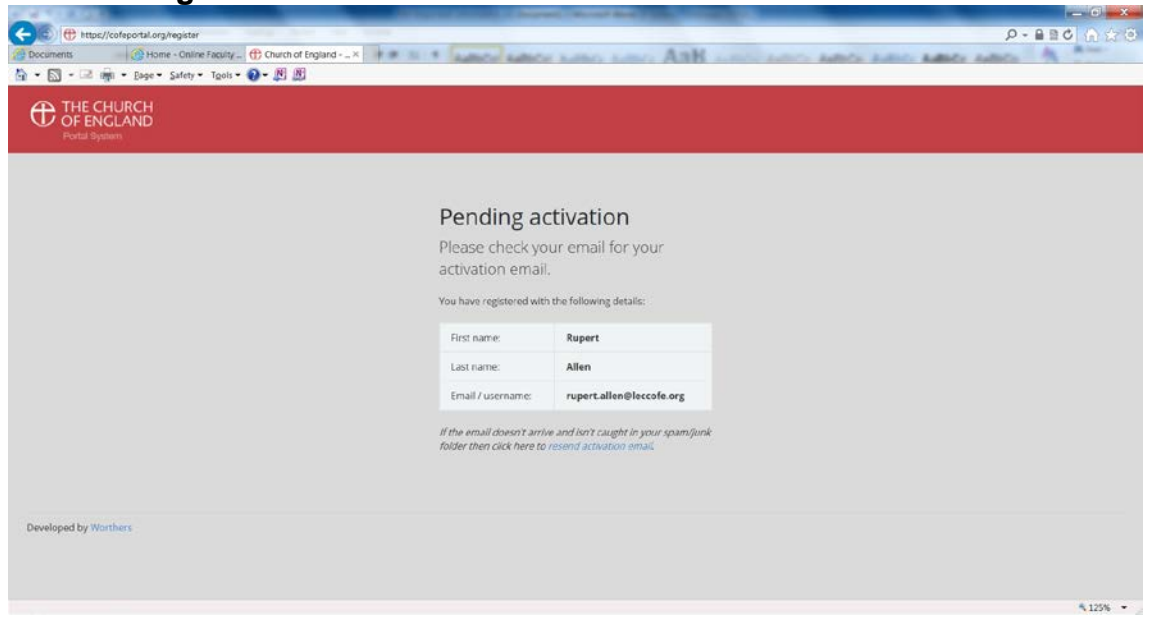

### 5. You will receive an email

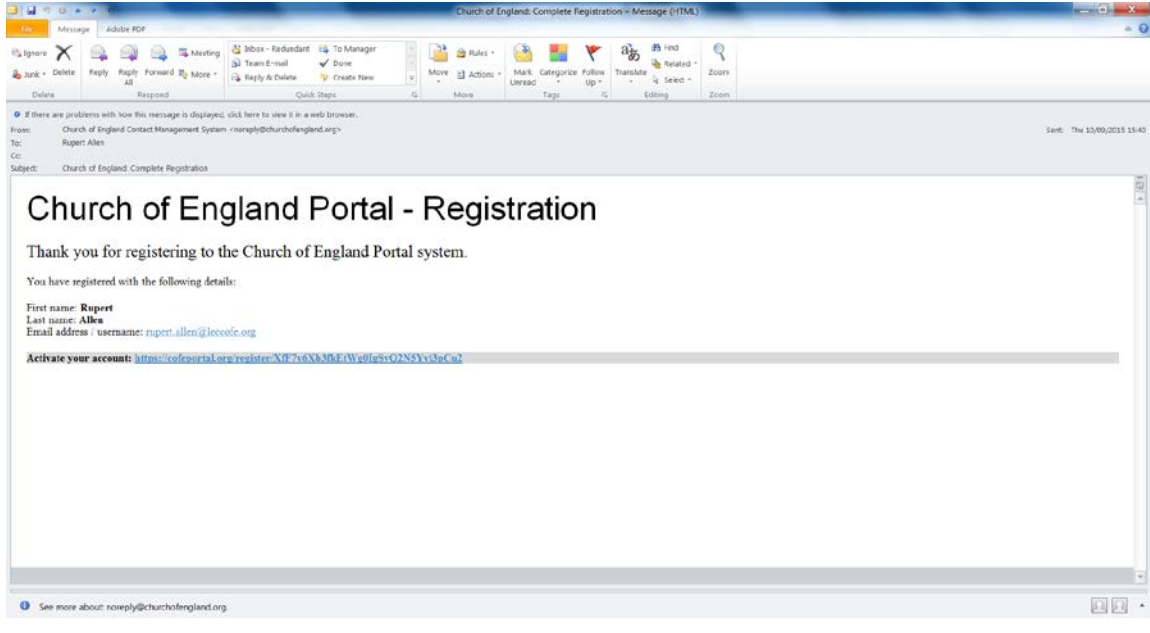

### 6. Click on the link

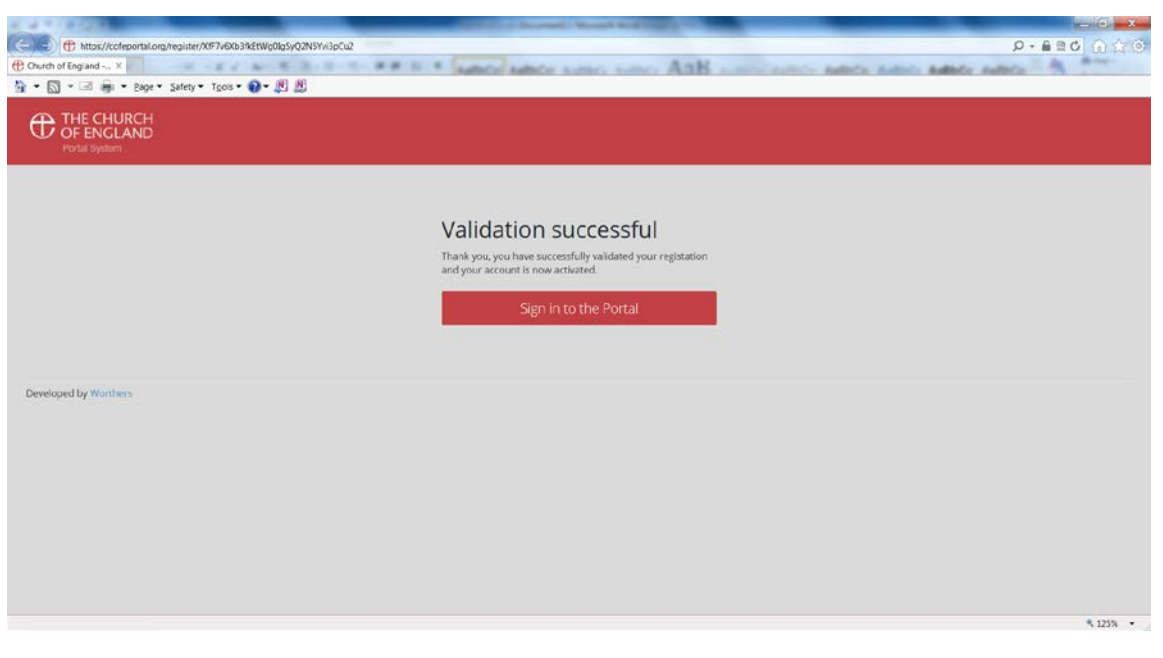

### 7. You can then sign into the Portal

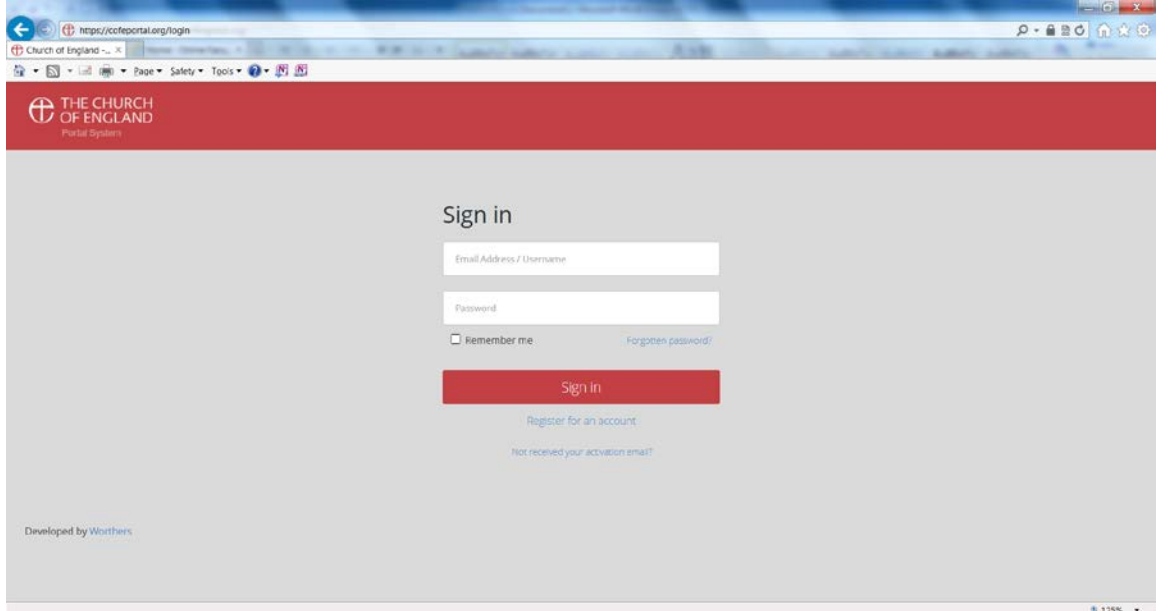

## 8. Complete the screen

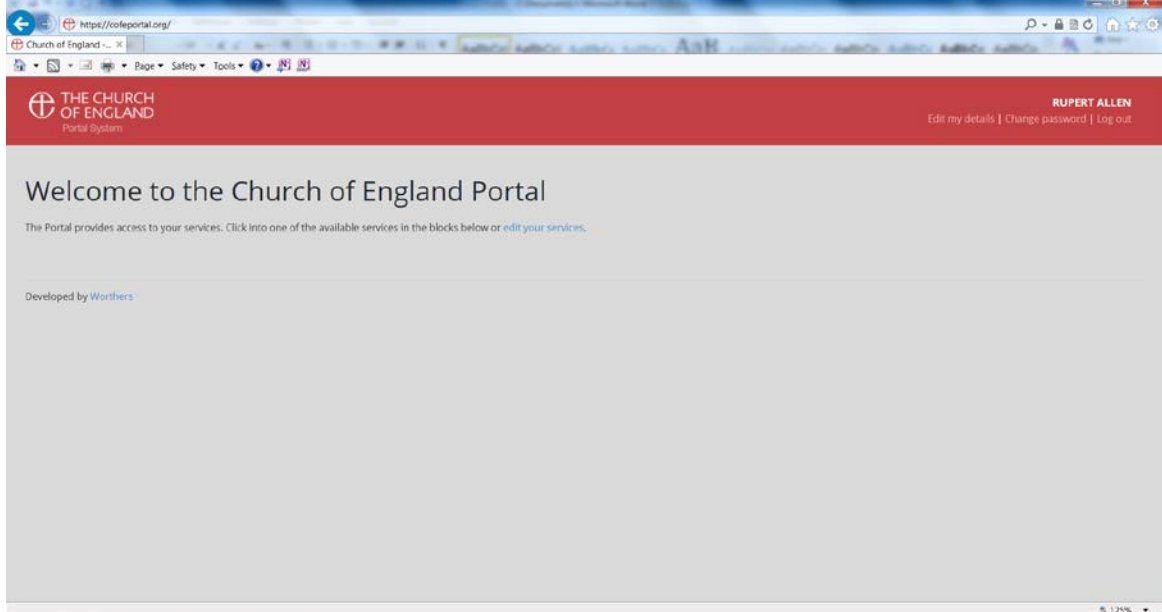

## 9. Click on **edit your services**

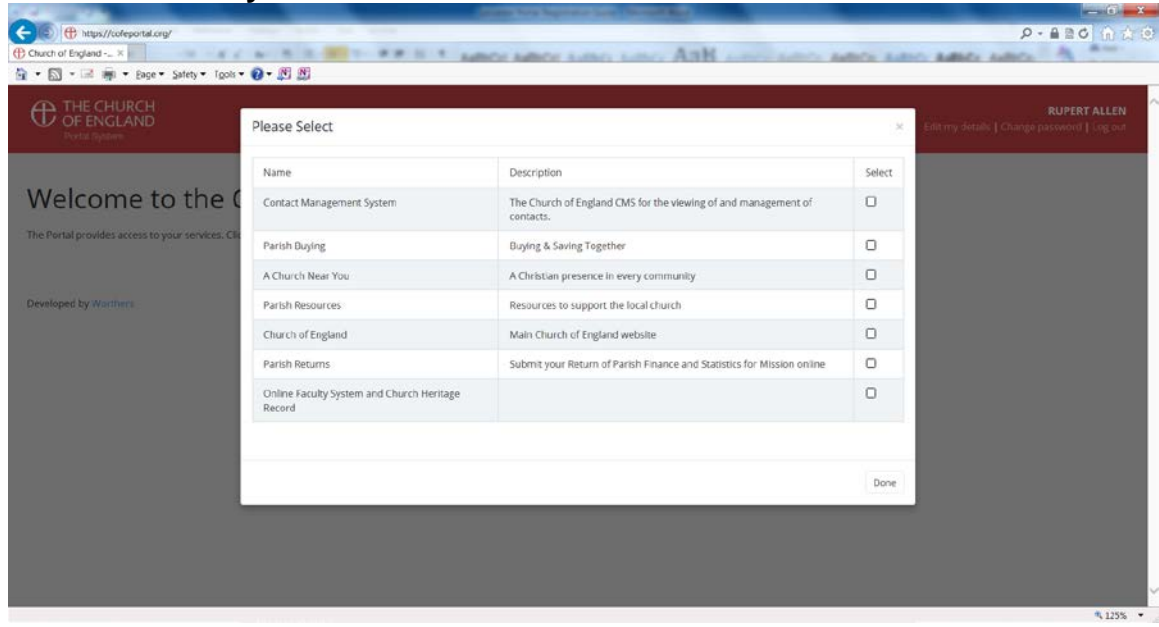

## 10.Put a tick against the items that you want to appear on the portal screen

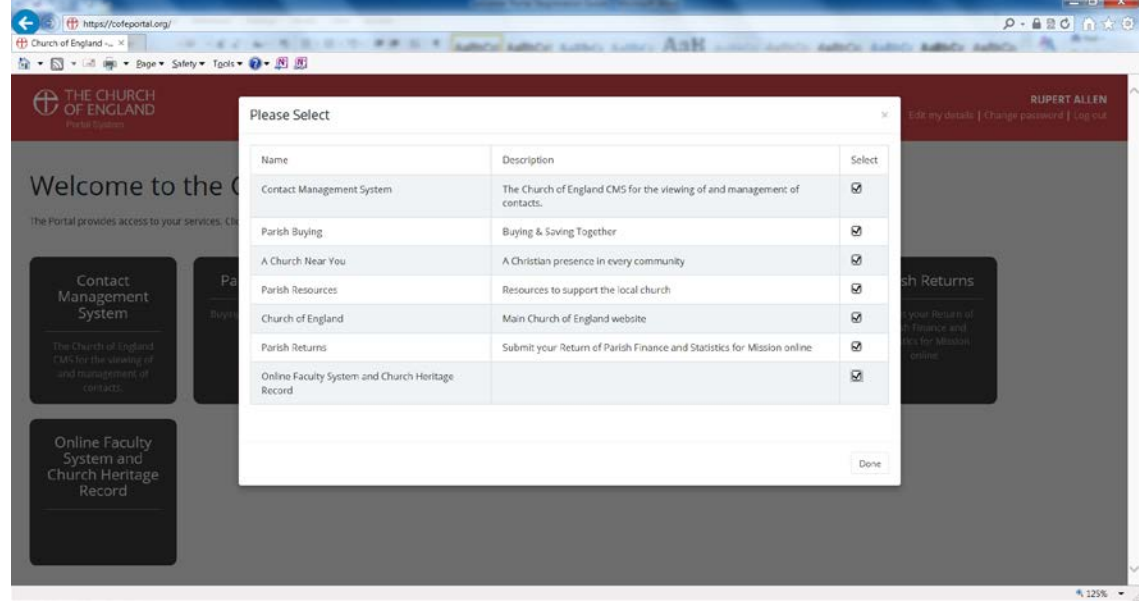

### 11.Click on **Done**

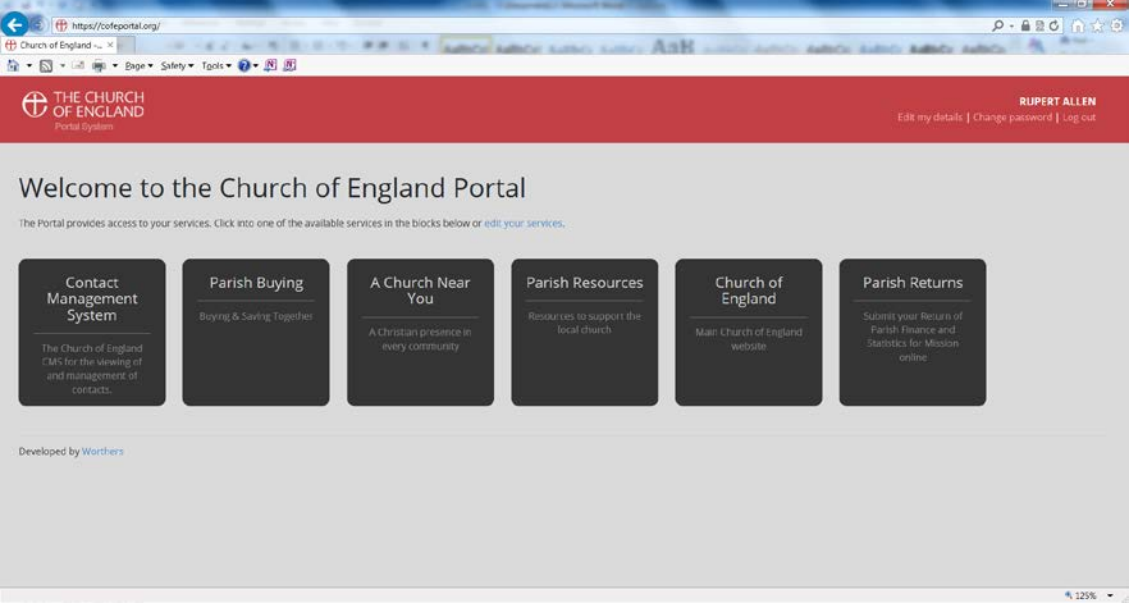

# 12.If you click on **Contact Management System** you go to

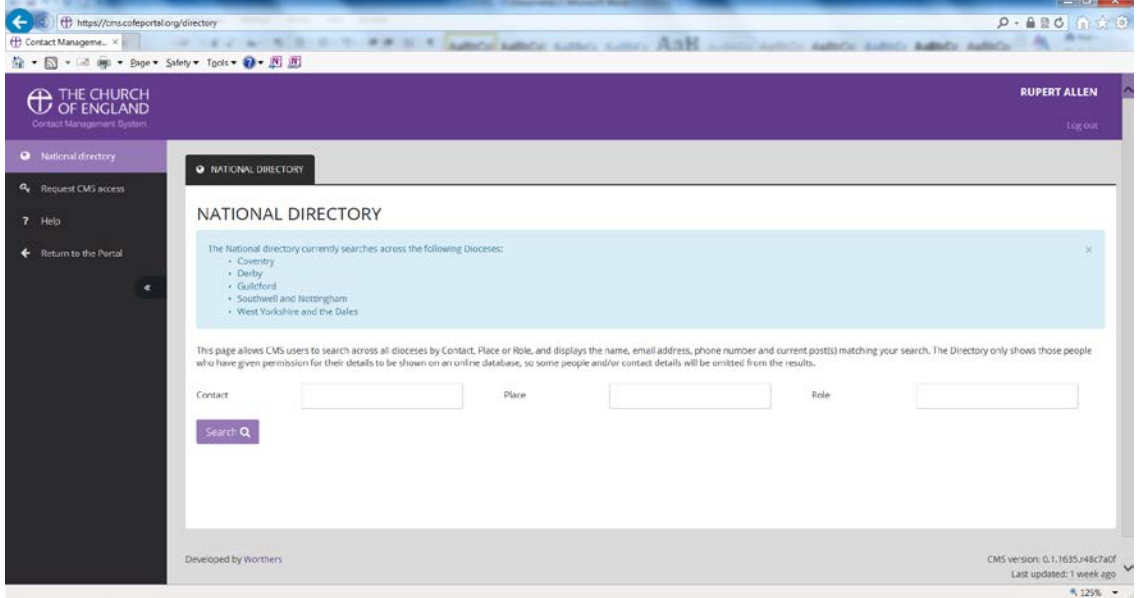

### 13.Click on **Request CMS Access** and follow the instructions

i.e.

Select Diocese = Leicester

Ignore Parish

Complete Postcode e.g. LE1 5PZ

- 14.You will receive an email asking you to confirm your email address
- 15. Await email to say that your request has been approved
- 16. Log-in again (Remember me **DOES** work)
- 17. Click on the CMS square and you should now have access to the Database